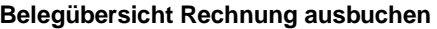

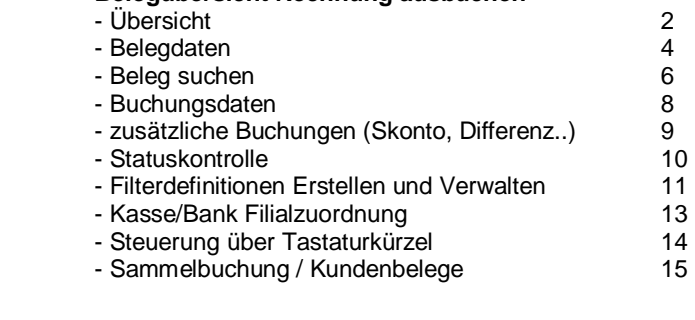

<u> 1989 - Johann Barn, mars ann an t-Amhair an t-A</u>

#### **Kasse**

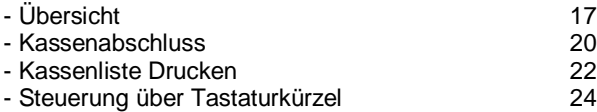

Der Buchungsdialog besteht aus einem 3-geteilten Fenster. Oben können die Rechnungsbelege nach bestimmten Kriterien ausgewählt (gefiltert) werden. Als Grundeinstellung werden immer alle Belege angezeigt (offene und erledigte)

# **Das Auswahl-Fenster**

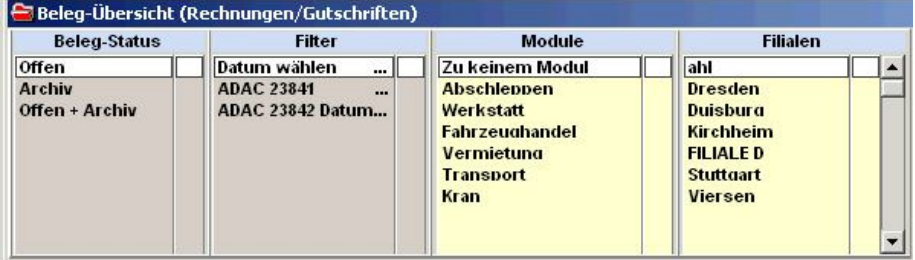

Ausgewählt wird durch ein doppelklicken auf die gewünschte Spalte/Zeile. Aktivierte Filter werden durch einen grünen Haken markiert. Die Filterung wird durch erneutes doppelklicken wieder aufgehoben. Je Filterart kann nur eine Auswahl erfolgen.

#### **Belegstatus:**

**Offen**  $\rightarrow$  es werden nur Belege angezeigt die noch das Statuskennzeichen "offen" besitzen. In der reges sind dies nur Belege auf die es nur eine Anzahlung bzw. noch keine Zahlung geleistet wurde. Diese Belege werden auch im Mahnwesen bzw. in der Opos-Liste erscheinen

**Archiv**  $\rightarrow$  es werden nur "erledigt" Belege angezeigt. Diese Belegen sind komplett bezahlt und damit archiviert (als "erledigt" gekennzeichnet) worden, oder manuell ohne Zahlung in das Archiv geschoben worden. *(siehe "ohne Zahlung archivieren")*  In der Mahnliste bzw. der Opos-Liste erscheinen diese Belege nicht.

**Offen + Archiv**  $\rightarrow$  es werden alle belege angezeigt.

 $\blacksquare$ 

**EN** Aktueller Monat

**7** Laufend. Quartal

**II** Aktuelles Jahr

Abbrechen

**I** Vor-Monat

# **Filter:**

Datum-Auswahl

 $01.03.08$   $\bullet$ 

 $31.03.08$   $\bullet$ 

Startdatum eingeben

Enddatum eingeben

**Datum wählen →** Eingabe von Start- und Endedatum. Das datum kann auch über die

 $x<sub>1</sub>$ 

Schnelltasten (rechte Seite) ausgewählt werden.

Mit der "OK-Datum übernehmen" Taste wird die Auswahl ausgeführt.

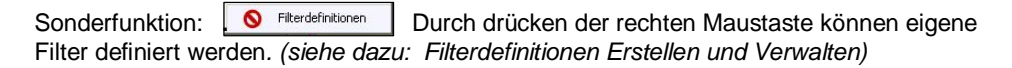

OK - Datum übernehmen

# **Module:**

Es werden alle installierten Module zur Auswahl angeboten.

# **Filiale:**

Es werden alle Installierte Filialen angeboten. In einer Einfilial-Version ist dieses Feld leer. (Info: Filialen sind eine kostenpflichtige Zusatzoption)<br>Sonderfunktion: | Kasse/Bank-Filialzuordnung | Durch drücken d

Durch drücken der rechten Maustaste können Banken und Kassen den einzelnen Filialen zugeordnet werden. *(siehe Kasse/Bank-Filialzuordnung)*

# **Das Belegübersichts-Fenster**

#### **Filter / Filial Anzeige**

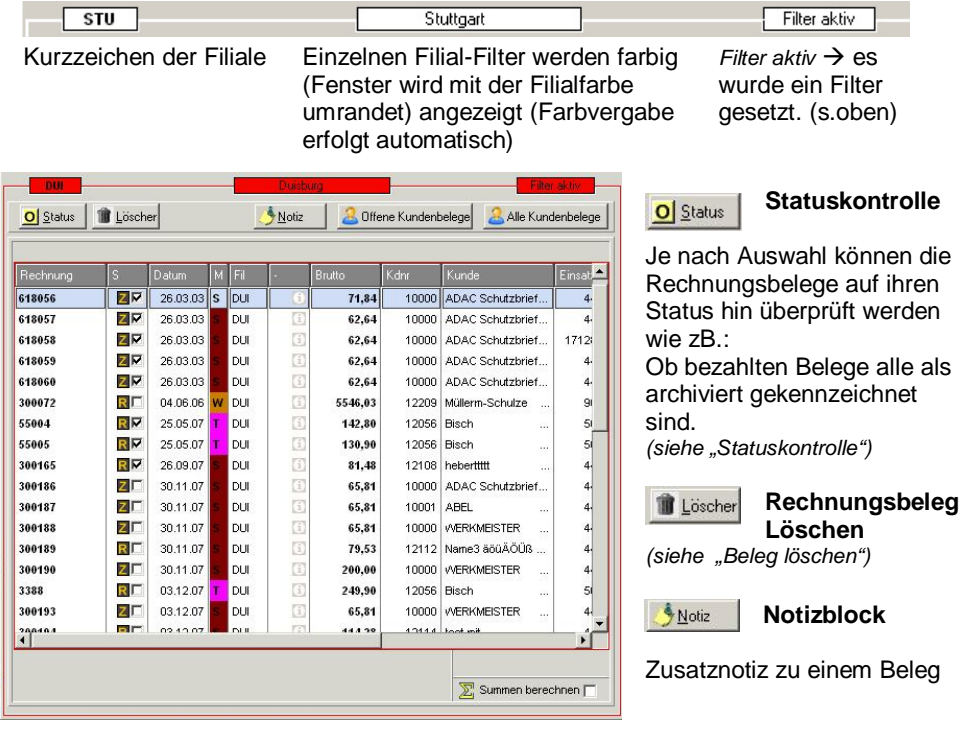

keine Notiz vorhanden **i** Notiz hinterlegt

Zur Schnellansicht der Notiz: den Mauszeiger auf das Notizsymbol stellen und die rechte Maustaste gedrückt halten *(siehe ExtrasNotizblock)*

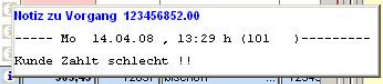

INFO: mit den Pfeiltasten  $\rightarrow$  und  $\leftarrow$  können zusätzliche Informationen angezeigt werden

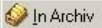

 Der markierte Rechnungsbeleg wird aus dem Archiv wieder in die Offenen übernommen. **Dieses Feld ist nur sichtbar bei der Filterung "Archiv".** Der Beleg erscheint wieder in der Opos-Liste bzw. im Mahnwesen. Eventuell erfasste Zahlungsbelege bleiben unverändert bestehen.

Aus Archiv Der markierte Rechnungsbeleg wird in das Archiv geschoben (ohne eine Zahlung zu buchen). **Dieses Feld ist nur sichtbar bei der Filterung "Offen".** Der Beleg wird nicht mehr im Mahnwesen bzw. in der Opos-Liste angezeigt. Eventuell erfasste Zahlungsbelege bleiben unverändert bestehen.

# Offene Kundenbelege

Zeigt nur die **offenen** Belege eines einzelnen Kunden an.

Durch ein einfaches Anklicken mit der linken Maustaste öffnet sich das Kundenauswahlfenster und positioniert sich auf dem Kunden dessen Rechnungsbeleg vorher markiert wurde. *(siehe "Kundenbelege")*

Mit "Enter" oder durch einen Doppelklick bestätigen. Jetzt werden nur noch die Rechnungsbelege für den ausgewählten Kunden angezeigt und das "offene Kundenbeleg" Feld ändert seine Farbe (Schrift wird rot).

Durch ein erneutes anklicken wird die Auswahl wieder aufgehoben (Schrift schwarz).

Alle Kundenbelege Zeigt **alle** Belege eines einzelnen Kunden an. Handhabung wie unter "Offene Kundenbelege" beschrieben.

 $\Sigma$  Summen berechnen  $\nabla$ 

Summiert Rechnungsbruttowerte und Offene Posten zusammen. Bei großen Datenbeständen kann dies zu Wartezeiten bzw. einer

Verlangsamung des Programms führen. Das Ergebnis wird links unten dargestellt. Standardmäßig ist die Summierung ausgeschaltet.

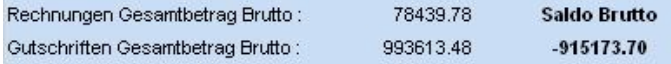

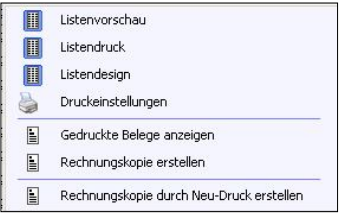

Das **Druckmenue** wird durch das anklicken der Tabelle mit der rechten Maustaste geöffnet.

**Listenvorschau:** Ausgabe der Tabelle über das Vorschaufenster. Die unter "Druckeinstellungen" vorgegebenen Druckparameter werden NICHT verwendet.

**Listendruck:** Ausgabe der Tabelle direkt ohne Vorschau auf den Drucker. Die unter "Druckeinstellungen" vorgegebenen Druckparameter werden verwendet.

**Listendesign:** Individuelle Änderungen der Ausgabeformulare. ACHTUNG ! Bei eventuellen Fehlern im Design ist kein Ausdruck mehr möglich ! *(Fehlercode -23)*

**Druckeinstellungen:** siehe "Druckeinstellungen" im Kapitel "Extras".

**Gedruckte Belege anzeigen:** Zeigt alle gedruckten Rechnungen und Zusatzformulare zu dem aktuell markierten Auftrag/Rechnung an (wenn gespeichert).

**Rechnungskopie erstellen:** Greift auf die gespeicherte Rechnungs-Druck-Datei zurück und öffnet diese im Vorschaufenster. Sollten die Rechnungsdrucke ohne Abspeicherung erfolgt sein, öffnet sich ein Hinweisfenster: Fehlermeldung -17 *(Es wurden keine gespeicherten Druckkopien gefunden)* Um die Rechnungsdrucke abzuspeichern muss dies in der Formularverwaltung eingestellt werden. *(Dateien Formulare/Listen Formular auswählen Bearbeiten "Ausdruck speichern" anschalten.*

**Rechnungskopie durch Neu-Druck erstellen:** Erstellt eine neue Druckdatei im Vorschaufenster. Nur in den Modulen Schleppen, Vermietung, Transport und Kran möglich. Rechnungskopien aller anderen Module können nur über die Auftragsbearbeitung erfolgen (wenn "Rechnungskopie" mit den gespeicherten Druckdaten nicht möglich ist)

# **Farben und Symbole**

#### **Status-Spalte Farben in der Brutto-Spalte** RV Rechnung 142.09 Standard Brutto Negativer Wert (Gutschrift) S **V** Sammel-Rechnung  $-18.56$ **Gutschrift**  $0.00$ Beleg mit Wert  $= 0.00$  Zuschussgeber-Rechnung Autom. Provisions-Rechnung  $0\triangleright$ Beleg ohne Wert

Mit Haken  $\rightarrow$  Beleg ist archiviert Ohne Haken  $\rightarrow$  offener Beleg

# **Farben in der M ( Modul) – Spalte**

Jedes Modul hat seine fest vorgegebene Farbe z.B. Schleppen = Rot, Werkstatt = Orange, Transport = Pink, Vermietung = Grün

# **Beleg suchen**

Mögliche Suchoptionen:

Rechnungsnummer, Belegdatum, Einsatznummer, KD - Nummer, KD - Name, Bruttobetrag, Buchungsdatum, Interne - Nummer, Auftragsnummer, Kennzeichen.

Die Belegsuche kann über Tastatur (siehe unten unter *"Steuerung über Tastaturkürzel")* oder durch Drücken der rechten Maustaste, auf die Überschrift der Spalte in der gesucht werden soll, gestartet werden.

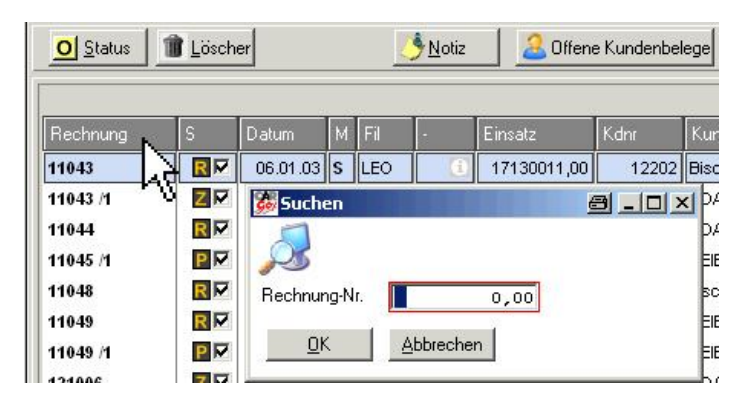

Nach dem starten der Suche, wird die Tabelle nach dem Suchbegriff sortiert und die "Gesucht" zusätzlich ganz links in Gelb angezeigt. Spalten mit einem Numerischen Inhalt (Zahlen) werden der Größe nach (aufsteigend) und Text-Spalten nach dem Alphabet (aufsteigend) angezeigt / sortiert. Markiert wird der erste Datensatz der dem gesuchten Begriff entspricht bzw. wenn "nicht gefunden" wird der nächst mögliche markiert.

# **Das Beleg – Daten Fenster**

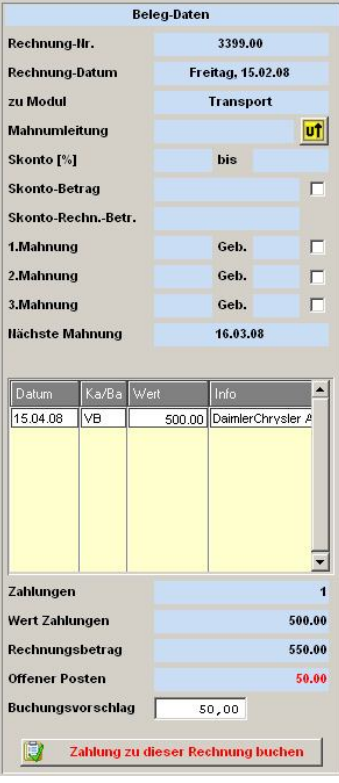

Angezeigt werden alle wichtigen Daten des aktuellen Rechnungsbeleges.

Die Mahnumleitungstaste ermöglicht eine Mahnumleitung (Mahnung geht an eine andere Anschrift als die des Rechnungsbeleges) an- bzw. abzuschalten. Die Mahnungsumleitung ist eine Car&GO! Zusatzoption.

Es werden die bereits gedruckten Mahnungen (1 bis 3 ) angezeigt. Sollten eventuell angefallene Mahnkosten mit dem Rechnungsbetrag zusammen gebucht werden, können diese durch das dazugehörende Feld aktiviert werden (Häkchen setzen). Der Buchungsvorschlagsbetrag wird automatisch um die Mahngebühr erhöht.

In der unteren Hälfte sind alle zum Rechnungsbeleg erfassten Zahlungen aufgelistet. Durch anklicken mit der rechten Maustaste können diese Zahlungsbelege gelöscht werden

Datum Ka/Ba Wert Info 15.04.08 VB Zahlungsbeleg löschen

(Bearbeitung / Änderung ist nur über das Kassen-Modul möglich).

INFO: mit den Pfeiltasten  $\rightarrow$  und  $\leftarrow$  können zusätzliche Informationen angezeigt werden (z.Bsp. Buchungstexte  $1 + 2$ .

*Zahlungen :* Anzahl der Zahlungsbelege

*Wert der Zahlung :* Wert der geleisteten Zahlungen.

*Rechnungsbetrag :* Kompletter Rechnungsbetrag

*Offener Posten:* Rechnungsbetrag abzüglich den geleisteten Zahlungen

*Buchungsvorschlag:* wie *"*Offener Posten"

"*Zahlung zu dieser Rechnung buchen"*: öffnet das Buchungsfenster.

# **Das Beleg – Buchen Fenster**

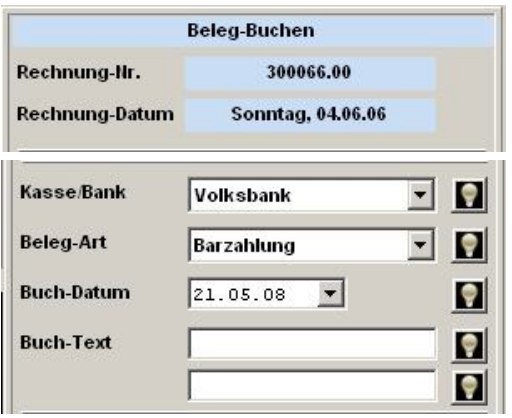

Rechnungs-Nummer und Fakturierungsdatum. Info: Blau hinterlegte Daten können nicht verändert werden.

Auswahl der Kasse/Bank sowie der Belegart. Standardmäßig gibt es hier nur die Auswahl zwischen "Bank" (unbar) und "Kasse" (bar). Mit der Car&GO! Zusatzoption "Mehrkassenfähigkeit" können beliebig viele verschieden Banken und Bar-Kassen verwaltet werden.

Als Buchungstext können 2 Zeilen

beliebig verwendet werden (z.B.

Konto-Auszugsnummer oder abweichender Zahlungsabsender)

Ausgeschaltetes "Merken" Feld : Die Ausgewählten / Eingegebenen Daten werden nur in diesem Zahlungsbeleg verwendet.

Eingeschaltetes "Merken" Feld : Die Werte werden für alle weiteren Buchungsvorgänge als Vorschlag übernommen. Können aber Verändert werden. Gemerkt werden die Einstellungen nur so lange die Belegübersicht geöffnet ist. Zum Ein- bzw. Ausschalten mit der linken Maustaste auf das Feld klicken.

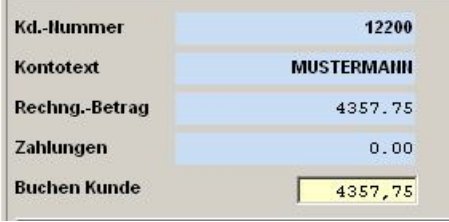

Der tatsächliche Buchungsbetrag kann verändert werden.

*Weniger*  $\rightarrow$  ergibt eine Anzahlung, Rechnung und Auftrag bleiben "Offen" *Unverändert* → Rechnung wird archiviert. Der Auftrag wird als "Erledig" gesetzt wenn alle event. Zugehörigen Rechnungen bezahlt sind und keine offen Position im Auftrag vorhanden ist.

Eine "Überzahlung" ist. Zuviel erhaltene Beträge werden als negativer Wert dargestellt. Der Buchungsbetrag errechnet sich aus Rechnungsbetrag abzüglich bereits erhaltener Zahlungen. Der Rechnungsbeleg bleibt solange offen bis er komplett ausgeglichen ist.

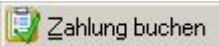

Bucht den gewünschten Betrag zur Rechnung und aktuallisiert die Anzeige. Der Buchungs-Dialog springt auf die nächste

Rechnung. Achtung ! nicht ohne Kontrolle mehrmals hintereinander auf die "zahlung Buchen" Taste drücken.

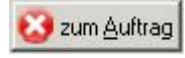

Wechselt zurück auf das Beleg-Daten Fenster. (dort können eventuell falsch gebuchte Zahlungen gelöscht werden)

# **Zusätzliche Buchungen (Skonto, Mahn-Gebühren, Differenz)**

Zusätzliche Buchungen sind Beträge die zusätzlich zum Rechnungsbetrag gebucht werden sollen. Der eigentliche Rechnungsbetrag sollte nicht verändert werden (wenn der Beleg komplett ausgebucht werden soll). Diese zusätzlichen Buchungen werden als eigenständiger Zahlungsbeleg erstellt. Buchhalterisch wird der Rechnungsbetrag nicht geändert.

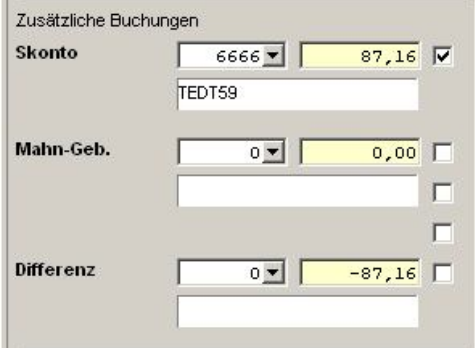

**Skonto:** Wird bei in der Adressverwaltung (Kundenstamm) oder in der Adressenbearbeitung im Auftrag eingestellt (muss VOR der Fakturierung eingestellt werden). Das Programm errechnet sich den Skontowert und schlägt ihn zur Buchung vor.

**Mahn-Geb.:** Mahngebühren werden bei den Mahntexten hinterlegt und werden erst nach dem tatsächlichen Mahndruck hier zur Auswahl angeboten.

**Differenz:** Nichterhaltene Beträge die ausgebucht werden sollen.

Durch ankreuzen der Kontrollfelder wird die zusätzliche Buchung aktiviert. "Skonto" wird als negative Buchung, "Mahn-Geb." und "Differenz" als positiver Wert (wenn nicht anders eingegeben), in der Kassenführung erfasst.

Die angebotenen Konto-Nummern werden verwaltet unter: *Einstellungen Dateien Geld/Kasse/Mahnen Kassenkonto*

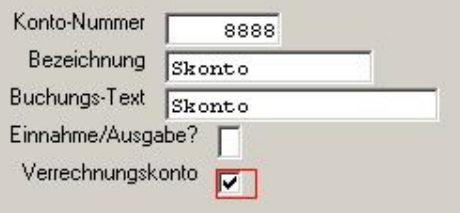

Wichtig !

Für die Buchung von Beträgen auf Verrechnungskonten müssen diese als solche markiert werden (Haken in das Verrechnungskonto-Kästchen) Diese Konten werden in der Auswahl-Tabelle rot dargestellt.

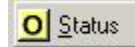

Mit der Statuskontrolle kann die Rechnungsdatei auf Verarbeitungsfehler überprüft werden. Es sind 2 Kontroll-Arten möglich.

Aufträge zu Rechnungen Prüft, ob zu einem Rechnungsbeleg mind. 1 Auftrag vorhanden ist. (Rechnungsbelege ohne Aufträge werden gelöscht)

Das Programm überprüft ob zu dem Rechnungsbeleg einen dazugehörenden Auftrag gibt. Wenn kein Auftrag gefunden wird (z.B. der Auftrag wurde manuell in der Auftragsübersicht gelöscht) werden die dazugehörenden Rechnungsbelege gelöscht. Betroffene Belege werden vor der endgültigen Löschung in einer Übersichttabelle angezeigt. Ein Abbruch ist vor der Löschung möglich.

Info: Rechnungen ohne dazugehörenden Auftrag können nicht über die FIBU-Schnittstelle übergeben werden. Ein nachträgliches Bearbeiten ist nicht möglich und es können Abweichungen ins der Statistik auftreten.

#### **Soffene Belege**

Prüft, ob offene Belege komplett ausgeglichen sind. (Komplett bezahlte offene Belege werden archiviert)

Es wird überprüft ab komplett ausgebuchte (bezahlte) Rechnungsbelege Archiviert (als erledigt markiert) wurden. Vor der Korrektur werden die betroffenen Belege in einer Übersichtstabelle angezeigt. Aufträge werden automatisch mit "archiviert" wenn:

- a) keine offene (nicht berechnete) Position vorhanden ist
- b) keine weiter offene Rechnung zu diesem Auftrag vorhanden sind
- c) kein weiterer Vorgang mit offenen Positionen bzw. Rechnungen existiert

Prüfung starten

Startet die Überprüfung der gewünschten Optionen. Auswahl durch ankreuzen der gewünschten Prüfungen.

# Offene Belege

Prüft, ob offene Belege komplett ausgeglichen sind. (Komplett bezahlte offene Belege werden archiviert)

1 Problem(e) ঢ় *gefunden* Details anzeiger

Auf gefundene Fehler / Probleme wird hingewiesen. Diese können durch das anklicken Der "Details anzeigen" Taste als Tabelle angezeigt werden.

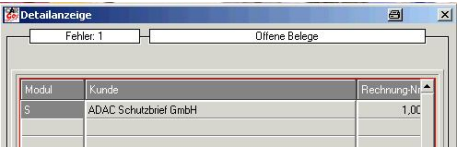

Bearbeitet können die Belege aus dieser Ansicht heraus nicht werden. Es ist auch keine "Einzelauswahl" möglich. Das Fenster wird durch das Anklicken des "X" – Feldes rechts oben geschlossen.

L

⊽

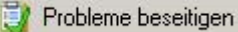

Startet das Korrekturprogramm. Es erfolgt keine weiter Bestätigungsaufforderung. Die gefundenen Probleme werden nach den Vorgaben beseitigt. Ein nachträgliches "Zurücksetzen" ist nicht möglich.

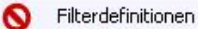

# **Filterdefinitionen Erstellen und Verwalten**

Filter sind Einstellungen die für immer wiederkehrende Auswahlkriterien hinterlegbar sind. Damit ist es möglich durch einen "Klick" z.B. Alle offenen Rechnungen für einen bestimmten Kunden anzeigen zu lassen – oder auch alle offene Rechnungen ohne diesen Kunden.

Geöffnet wird die Verwaltung durch drücken der rechten Maustaste in der Filtertabelle.

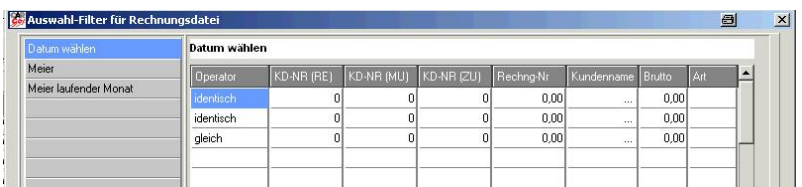

Es öffnet sich ein 2-geteiltes Fenster. In Der Linken Tabelle sind die vordefinierten Filter

und in der Rechten die jeweils dazugehörenden Auswahlkriterien.

Bezeichnungen und Feldinhalte können durch ein doppelklicken mit der linken Maustaste bearbeitet werden.

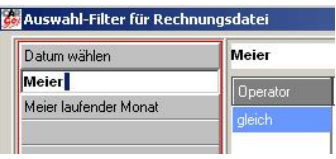

Die "nach unten" Pfeiltaste auf der Tastatur erstellt einen neuen Eintrag, "Entf" löscht die markierte Zeile.

#### **Die Einstellungs-Tabelle** (Blaue Schrift = Verwendungsbeispiele)

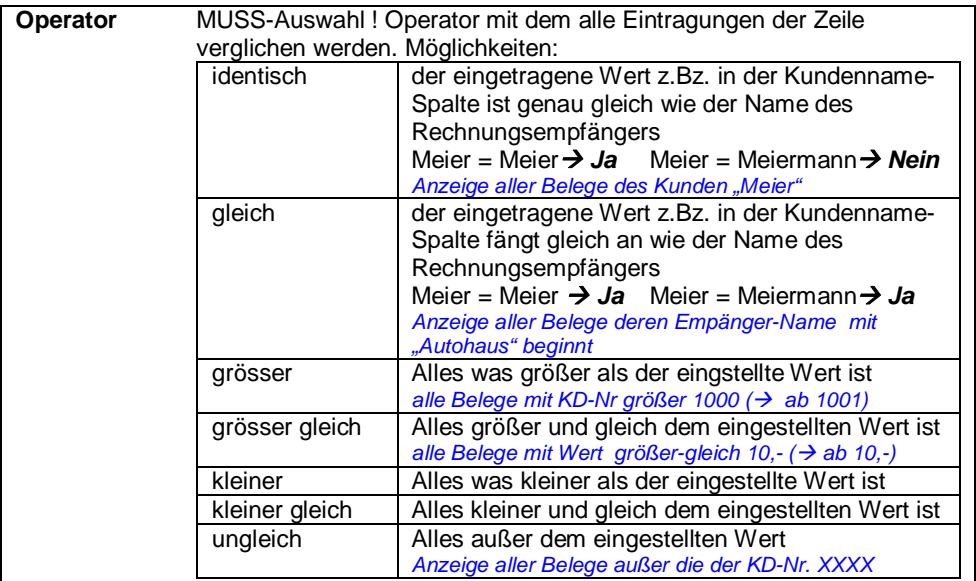

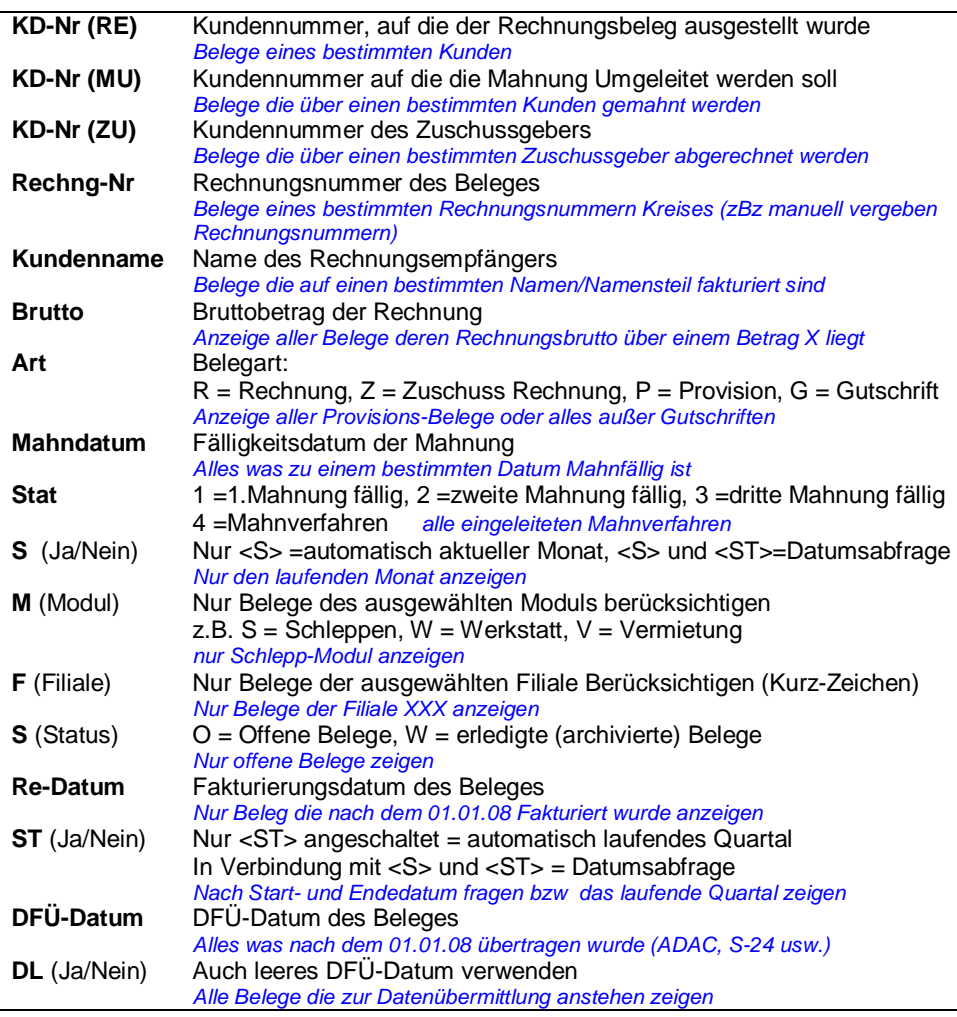

Alle Einstellungen können miteinander kombiniert werden. So ist es möglich ganz spezielle Einstellungen abzuspeichern und mit einem klick zu aktivieren.

Beispiele:

- Alle offenen Belege , außer ADAC-Belege und ohne Gutschriften

- Alle Gutschriften des Laufenden Quartals die manuell erstellt wurden und noch nicht ausgeglichen sind.

Achtung!

Für jede Bedingung sollte eine neue Zeile verwendet werden. Neue Zeilen werden durch drücken der "nach unten" Pfeiltaste auf der Tastatur erstellt.

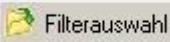

# **Filterauswahl (angezeigte Filter)**

Öffnet das Auswahlfenster zur Auswahl der angezeigten Filter.

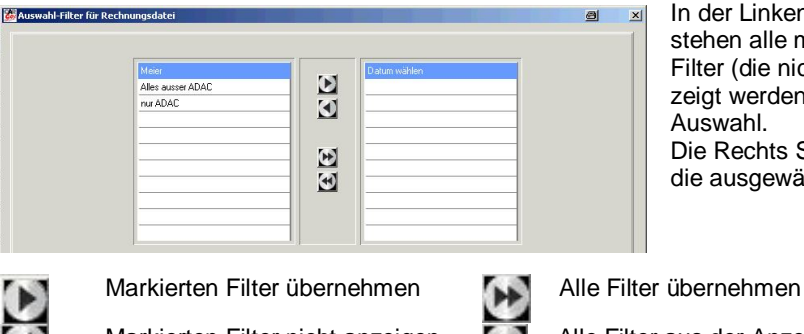

In der Linken Spalte stehen alle möglichen Filter (die nicht Angezeigt werden) zur Auswahl. Die Rechts Spalte zeigt die ausgewählten Filter.

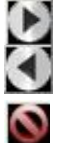

Markierten Filter nicht anzeigen **Alle Filter aus der Anzeige** 

Keine Aktion möglich

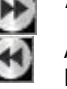

Entfernen

Mit der "Filterauswahl" Taste gelangt man wieder zurück zu den Filterdefinitionen.

Kasse/Bank-Filialzuordnung

# **Kassen / Banken - Filialzuordnung**

Banken / Kassen können den einzelnen Filialen zugeordnet werden. Dadurch werden auch nur die Banken / Kassen bei der Zahlungs-Buchung angeboten, welche zu der entsprechenden Filiale gehören.

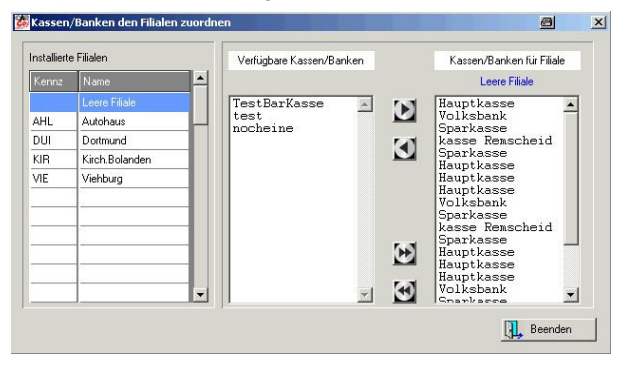

Ganz **Links** werden die installierten Filialen angeboten.

In der **Mitte** stehen die Banken / Kassen nicht der markierten Filiale zugeordnet sind.

**Rechts** werden ausgewählten Banken / Kassen angezeigt. (Diese werden bei der Buchungsauswahl angeboten)

Durch die Pfeiltasten werden die markierten Banken / Kassen entweder zugeordnet oder wieder entfernt. *(siehe oben "Filterauswahl)* 

Rechte Spalte leer (keine Bank / Kasse zu der Filiale zugeordnet  $\rightarrow$  alle Banken / Kassen sind bei der Zahlungsbuchung möglich.

#### **Suchfunktionen wenn Rechnungsübersicht ausgewählt ist (rot umrandet)**

- SR : Suche nach Rechnungsnummer
- SN : Suche nach Kundenname
- SK : Suche nach Kundennummer<br>SW : Suche nach Rechnungsbetra
- SW : Suche nach Rechnungsbetrag (Wert)<br>SD : Suche nach Rechnungsdatum
- : Suche nach Rechnungsdatum
- SG : Suche nach Buchungsdatum

Wenn Buchungsdialog nicht sichtbar ist

B : Schaltet zum Buchungsdialog und setzt Kassen/Bankauswahl auf "aktiv"

Wenn Buchungsdialog bereits sichtbar ist

- B : Setzt Kassen/Bankauswahl auf "aktiv"
- ALT-A : Schaltet die Ansicht zurück zum Auftragsdaten-Fenster
- ALT-Z : Bucht Zahlung

#### **Tastaturfunktionen wenn Rechnungsübersicht ausgewählt ist (rot umrandet)**

- ALT-S : Beleg in Buchungsstapel zu einzelnem Kunden aufnehmen
- ALT-D : Beleg aus Buchungsstapel zu einzelnem Kunden entfernen
- ALT-A : Alle Belege in Buchungsstapel zu einzelnem Kunden aufnehmen
- ALT-K : Alle Belege aus Buchungsstapel zu einzelnem Kunden entfernen
- ALT-B : Schnell-Buchung ohne weitere Eingaben des Benutzers

# **Sammelbuchung / Kundenbeleg – Anzeige**

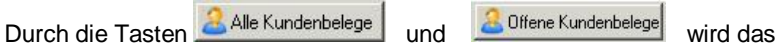

Kundenauswahlfenster geöffnet.

Automatisch stellt sich die Markierung auf den Kunden, welcher zu der zuletzt angeklickten (markierten) Rechnung gehört. *(zur Kundensuche siehe unter "Extras Kundensuche" )*

Nach dem Doppelklicken auf den gewünschten Kunden werden, entweder "Alle" oder nur die "Offenen" Belege (je nach Startoption), in einem neuen Fenster dargestellt. Maßgebend ist die Kunden-Nummer.

Über der Tabelle wird die Summierung der Belege als Info angegeben

```
Offene Belege Kunde: ADAC Schutzbrief GmbH
                                        Anzahl: 23
                                                            Offen Brutto gesamt: 2341.90
```
"Offen Brutto gesamt" ist die Summe der noch ausstehenden Beträge (nicht die Summe des Rechnungswertes)

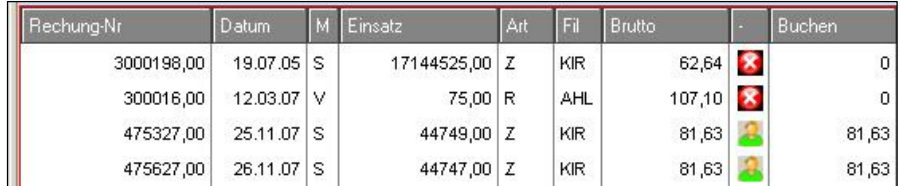

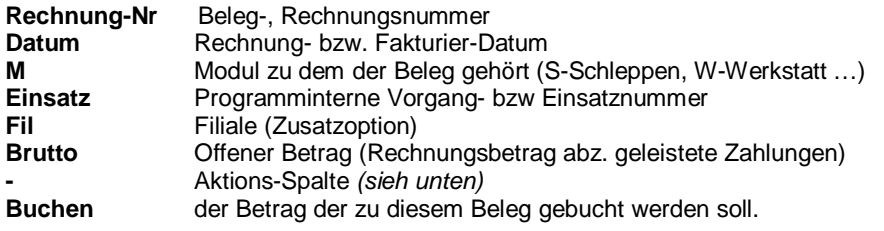

Das Auswählen / Abwählen der zu bezahlenden Belege kann über die Tastatur,

Alle auswählen (ALT-A) Ø Alle abwählen (ALT-K) Beleg immer buchen (ALT-S) Beleg nicht buchen(ALT-D)

Das Auswahlmenü öffnet sich durch drücken der rechten Maustaste auf dem markierten Datensatz. Zur Auswahl über die Tastatur die "ALT" –Taste und die Buchstaben (siehe links) gleichzeitig drücken.

![](_page_15_Picture_0.jpeg)

# **Alle auswählen**"

Markiert alle offenen Belege zur Bezahlung. Eventuelle bereits getätigte Einstellungen gehen verloren. In der Fußzeile wird der summierte Zahlungsbetrag angezeigt.

# **X** Alle abwählen"

Entfernt alle Auswahlmarkierungen. Es werden keine Belege zur Zahlung ausgewählt.

Beleg immer buchen"

Der aktuell markierte Beleg wird zur Buchung ausgewählt.

Beleg nicht buchen"

Die Buchen-Markierung wird für den aktuellen Beleg entfernt.

Unter der Tabelle ist die Zusammenfassung der Beträge (Fußzeile)

![](_page_15_Picture_66.jpeg)

"Zum Ausgleich…." Sind die offenen Beträge die NICHT zur Bezahlung markiert wurden (die Summe der noch offnen Belege welche nicht zur Zahlung ausgewählt wurden)

"Zu buchender ...." Summe aller zur Buchung markierter Belege.

Der Kassendialog besteht aus einem 3-geteilten Fenster. Oben können die Kassenbelege nach bestimmten Kriterien ausgewählt (gefiltert) werden. Als Grundeinstellung werden immer alle Belege angezeigt (offene und erledigte aller Kassen /Banken). Die Start-Einstellungen können aber auch Personalabhängig vorbelegt werden *(siehe "Merken" Taste")* 

# **Das Auswahl-Fenster**

![](_page_16_Figure_3.jpeg)

Ausgewählt wird durch ein doppelklicken auf die gewünschte Spalte/Zeile. Aktivierte Filter werden durch einen grünen

Haken markiert. Die Filterung wird durch erneutes doppelklicken wieder aufgehoben. Je Filterart kann nur eine Auswahl erfolgen.

#### **Kassen/Banken:**

Alle angelegten Kassen/Banken. Je nach Lizenzierung sind beliebig viele Einträge möglich. Ohne die frei geschaltete Zusatzoption "Mehrbanken-Fähigkeit" gibt es nur die Möglichkeit der Auswahl "Bank" und "Kasse".

#### **Beleg-Status:**

Auswahl der angezeigten Belege nach dem Beleg-Status.

**Datum wählen:** öffnet ein Eingabefenster zum festlegen des Zeitraumes des Buchungsdatums*.* Das Datum kann manuell eingetragen werden, oder über die Schnelltasten (rechte Seite). "OK – Datum übernehmen" aktiviert die Filterung. Info: ein eventuell vorher ausgewählter Beleg-Status Filter (z.Bz. "Offen") bleibt bestehen. Es wird denn Datum UND nach dem bestehende

![](_page_16_Picture_176.jpeg)

Statusfilter ausgewählt (z.Bz. Alle offenen – Belege innerhalb des gewählten Datums)

**Offen:** alle Belege die nicht in einem Kassenabschluss (egal ob Bar oder Unbar) enthalten sind.

**Archiv:** alle Belege die in einem Kassenabschluss enthalten sind

#### **Zahlungsarten:**

Auswahl der genauen Zahlungsart.

**Zusätzliche Auswahlfelder** (in der Grundeinstellung abgeschaltet)

![](_page_17_Picture_154.jpeg)

Die Auswahl der "Module" und "Filialen" sind individuell auf jeder Station zu- bzw. abschaltbar.

..Module" = alle installierten Module ..Filialen" = alle hinterlegten Filialen

Aktiviert werden die zusätzlichen Auswahlfelder durch einen Eintrag in der Cargo.ini Datei.

**IKassel** MitFilWahl=1 Extras  $\rightarrow$  Datenbank-Utilities  $\rightarrow$  Cargo.ini bearbeiten.

In der Gruppe [Kasse] den Wert des Eintrag MitFilWahl von 0 (ausgeschaltet) auf 1 (eingeschaltet) ändern.

Nach dem Programmneustart wird die Änderung wirksam. (*siehe Extras Cargo.ini bearbeiten)*

#### Achtung !

Bei falscher Handhabung der INI Datei können Fehler auftreten !

![](_page_17_Picture_11.jpeg)

Legt einen neuen Zahlungsbeleg an.

![](_page_17_Picture_13.jpeg)

Bearbeiten / Ändern eines vorhandenen Beleges.

![](_page_17_Picture_15.jpeg)

Suchen eines Beleges nach 8 vorgegebenen Suchmöglichkeiten. Die suche kann auch über Tastatur *(siehe Steuerung über Tastaturkürzel)*  oder das Drücken der rechten Maustaste auf die Spaltenüberschrift der Spalte der Such-Daten.

![](_page_17_Picture_17.jpeg)

![](_page_17_Picture_18.jpeg)

Löscht den markierten Beleg.

![](_page_17_Picture_20.jpeg)

Kassenabschluss Durchführen *(siehe Kassenabschluss)*

![](_page_17_Picture_22.jpeg)

Wechselt zu der Rechnungsbelegübersicht (Tabelle aller rechnungsbelege) *(sieheRechnungsbeleg-Anzeige)*

![](_page_17_Picture_24.jpeg)

Anzeige der Kassenabschlüsse

![](_page_18_Picture_0.jpeg)

Öffnet das Kundenauswahlfenster. Damit lassen sich alle Zahlungen eines einzelnen Debitors (Kunden) anzeigen.

![](_page_18_Picture_2.jpeg)

Öffnet das Auswahlfenster der Kassenkonten. Damit lassen sich alle Zahlungsbelege eines bestimmten Kontos anzeigen. Kontenverwaltung unter: *Einstellungen Dateien Geld/Kasse/Mahnen Kassenkonten*

![](_page_18_Picture_4.jpeg)

Speichert die aktuell ausgewählten Einstellungen Benutzer-abhängig ab. Beim nächsten Öffnen des Kassenprogramms wird diese Einstellung als Starteinstellung verwendet.

![](_page_18_Picture_6.jpeg)

Beendet das Kassenprogramm

# **Belegtabelle**

![](_page_18_Picture_117.jpeg)

Die obere Zeile zeigt das Datum des ältesten bzw. des neuesten Beleges der Tabelle an.

Unterhalb der Tabelle werden die statistischen Werte angezeigt

![](_page_18_Picture_118.jpeg)

Die Summe aller Belege, die in der Tabelle angezeigt werden, nach Einnahmen und Ausgaben getrennt.

#### **Aktueller Bestand**

Der rechnerische Kassen-Bankenbestand zum Datum des letzten Beleges der Tabelle.

![](_page_18_Picture_119.jpeg)

**Angezeigter Bestand** Die Summe aller Einnahmen abzüglich aller Ausgaben der angezeigten Belege in der Tabelle. Ohne Berücksichtigung vom letzten Übertrag oder Zahlungsbelege die nicht den ausgewählten Vorgaben entsprechen.

**Übertrag vom (Datum)** Der Wert des letzten Kassenabschlusses. Wird als Anfangsbestand der Liste, zum berechnen des Aktuellen Bestandes, verwendet. Das Datum zeigt an bis zu welchem Tag del letzte Kassenabschluss erfolgte.

#### **Grundsätzliches:**

Ein Kassenabschluss ist das Archivieren offener Zahlungsbelege (Ein- oder Ausgaben). Er ist für Bar- sowie unbare Zahlungen möglich. Für jede Kasse / Bank müssen einzelne Abschlüsse durchgeführt werden. Ein Abschluss über mehrere Kassen / Banken ist nicht möglich.

Jeder Abschluss erhält automatisch eine eigene fortlaufende Abschluss- (Abs) Nummer je Kasse / Bank.

Abschlüsse müssen lückenlos und fortlaufend sein.

Eine nachträgliche Buchung in oder vor einem durchgeführten Abschluss ist nicht möglich und wird vom Programm nicht zugelassen. Wenn so eine Buchung durchgeführt werden soll, müssen alle Abschlüsse die über das Buchungsdatum oder darüber hinaus durchgeführt wurden, zurückgesetzt (Rückgängig gemacht) werden.

Zahlungsbelege die in einem Abschluss enthalten sind können nicht mehr Bearbeitet oder gelöscht werden. Bei einem Abschluss wird automatisch eine Beleg-Liste gedruckt (Vorschaufenster) und als Druckdatei abgespeichert.

**ERI** Abschluß

Kassenabschluss durchführen:

Ändert den Status der einzelnen Zahlungsbelege von "Offen" auf "Erledigt" (Archiv). Es muss eine Kasse bzw. Bank ausgewählt werden (oben links).

Belegstatus, Zahlungsarten oder Filial- / Modulauswahl spielen keine Rolle, da ein Abschluss nur über die offenen Belege der ausgewählten Kasse erfolgen kann.

Nach dem drücken der "Abschluss" Taste werden alle offenen Belege angezeigt. Offene Belege = Belege die in keinem Abschluss enthalten sind.

Das Start- (Anfang) Datum ist entweder das Datum des ersten gefundenen Beleges (wenn noch nie ein Abschluss durchgeführt wurde) oder das Datum des ältesten Beleges des letzten Abschlusses.

Das Ende-Datum kann nach belieben geändert werde. Als Vorschlag wird das Datum des ältesten offenen Beleges genommen.

WICHTIG!

Unbedingt nach dem Ändern des Enddatums die Zeitraum-

![](_page_19_Picture_158.jpeg)

![](_page_19_Picture_17.jpeg)

Berechnen Taste drücken. Erst dann erscheinen die summierten Werte und der neue Übertragswert (Kassenstand zum Zeitpunkt des letzten im Abschluss enthaltenen Beleges). Ohne drücken der "berechnen" Taste wird das eingegebene End-Datum ignoriert und der Abschluss erfolgt über alle offenen Belege.

Die Beleg-Tabelle zeigt jetzt auch nur die Belege an die in dem Abschluss enthalten sind.

Zum endgültigen Durchführen des Kassenabschlusses die

Kassen/Bank-Abschluß jetzt durchführen

- Taste drücken.

Es wird nun automatisch eine Vorschau der Kassenliste erstellt. Diese kann auch gedruckt werden. Diese Liste kann als Druckdatei automatisch gespeichert werden. Dazu muss unter : *Einstellungen Dateien Formular/Listen Kassenlisten*

Das Feld Ausdruck speichern  $\nabla$  angeschaltet werden.

Im Abschluss-Archiv (siehe unten) kann dann eine Kopie der Liste jederzeit gedruckt werden.

![](_page_20_Picture_7.jpeg)

Kassenabschluss Übersicht / Zurücksetzen

Zeigt eine Tabelle mit den einzelnen Abschlüssen an. In der Archivanzeige kann der letzte Abschluss zurückgesetzt werden, bzw. nachträglich eine Kassen- /Abschlussliste gedruckt werden.

Es kann immer nur der zuletzt ausgeführte Abschluss zurückgesetzt werden (oberste in der Liste , mit einem grünen Haken markiert).

Nachträglicher Druck einer Kassen-Abschluss-Liste

![](_page_20_Picture_98.jpeg)

Den gewünschten Abschluss mit der rechten Maus-Taste und "drucken mit Vorschau" Mit der linken Maus-Taste anklicken.

![](_page_20_Picture_14.jpeg)

Kassen/Bank-Abschluß zurücksetzen

Öffnet eine Tabelle mit den Belegen die in dem markierten Abschluss enthalten sind.

Zum endgültigem Zurücksetzen.

# **Kassenlisten Drucken**

![](_page_21_Picture_1.jpeg)

Durch Drücken der rechten Maus-Taste auf der Beleg – Tabelle öffnet sich das Druckauswahlfenster.

"**Drucken mit Vorschau**" öffnet nach der Formularauswahl die Druck-Vorschau. Die in der "Ausgabeeinstellung" hinterlegten Druckparameter werden **nicht** berücksichtigt.

"**Drucken direkt**" druckt die Liste ohne Vorschau mit den in der "Ausgabeeinstellung" hinterlegten Parametern aus.

"**Listen-Design**" öffnet nach der Formularauswahl den Designer, in dem das Druck-Formular selbst geändert werden kann.

Achtung ! Bei Fehlern in der Designbearbeitung kann nicht mehr gedruckt werden !

"**Drucken als PDF**" erstellte eine Acrobat-Reader Datei. Diese kann z.B. als eMail Anhang mit versendet werden.

Der Speicherort ist im Daten-Verzeichnis  $\rightarrow$  Storage  $\rightarrow$  Kasse Name: Kasse\_FOLKA1.PDF (Standardformular)

"**Kassenbeleg drucken**" Druckt einen Einzel Ein- bzw. Ausgabebeleg. Verwendetes Formular: FOLKAAB.LST. Formular Abändern: Kassenbeleg drucken → Design Knopf

"**Ausgabeeinstellungen**" Öffnet das Druck-Parameter Fenster. Dort können die Anzahl der Kopien bzw. auf welchen Druckern gedruckt werden soll eingestellt werden. Diese Parameter sind Station, Benutzer und Filialabhängig. *(siehe unter Extras Ausgabeeinstellungen)*

#### **Suchfunktionen wenn Belegübersicht ausgewählt ist (rot umrandet)**

- N : Neuanlage
- B : Bearbeiten
- S : Suchen
- L : Löschen<br>A : Kassenal
- A : Kassenabschluss durchführen<br>Z : wechselt zur Rechnungsbelegi
- Z : wechselt zur Rechnungsbelegübersicht und wieder zurück zur Kasse<br>V : wechselt zum Kassenarchiv und wieder zurück
- V : wechselt zum Kassenarchiv und wieder zurück
- K : Sachkontenauswahl<br>D : Debitorenauswahl
- D : Debitorenauswahl
- M : Einstellungen merken<br>E : Beenden (Kasse schlie
- E : Beenden (Kasse schließen)

#### **Abschluss-Archiv Fenster**

- B : Anzeigen der im Abschluss enthaltenen Belege (Rücksetzen vorbereiten)
- R : Abschluss zurücksetzen<br>Z : wechselt zurück zu der E
- : wechselt zurück zu der Belegübersicht

#### **Bearbeitungs-Fenster**

- ALT-A : Abbrechen
- ALT-S : Speichern

#### **Kassenabschlussfenster**

- A : Abbrechen<br>D : Drucken
- D : Drucken<br>B : Abschlus
- : Abschluss berechnen